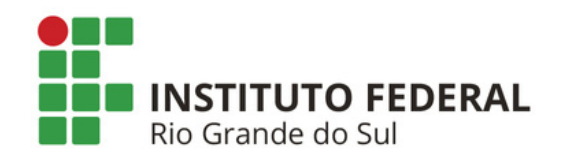

# **SIPAC PROTOCOLO Mesa Virtual - Aba Documentos**

## **CADASTRAR DOCUMENTO ESCREVER DOCUMENTO**

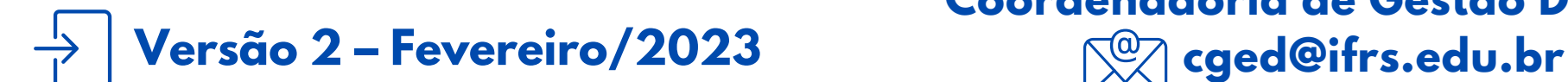

**Coordenadoria de Gestão Documental**

### **O QUE É E PARA QUE SERVE?**

Essa funcionalidade tem como objetivo o cadastro de documentos avulsos, na *Forma de Documento*: **Escrever Documento**. O cadastro de documentos avulsos geram número de protocolo de documento e você pode tramitar o documento para outro setor para que seja juntado ou não a um processo. Os documentos avulsos cadastrados também podem ser enviados por correio eletrônico para vários setores e interessados, ou então, para órgãos, empresas e pessoas externas ao IFRS.

#### **CADASTRAR DOCUMENTO**

**1)** Acesse a Mesa Virtual do SIPAC Protocolo.

**2)** Na aba *Documentos*, acesse o menu suspenso e clique em *Cadastrar Documento*.

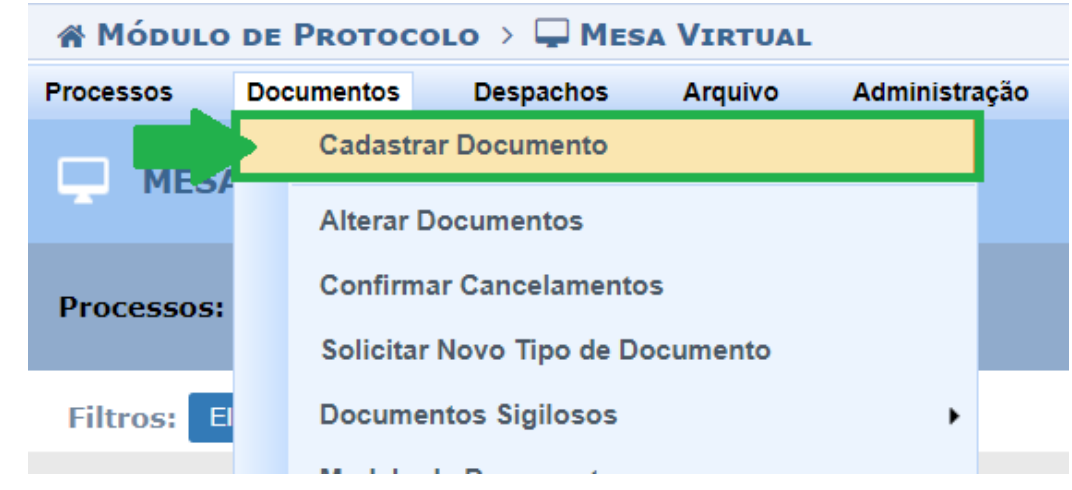

Figura 1: Cadastrar documento - Mesa virtual

**3)** Na tela seguinte, preencha os dados do documento e selecione *Forma do Documento***:** *Escrever Documento*. Entre em contato com a área responsável pelo fluxo do documento, caso tenha dúvidas do que deve ser preenchido.

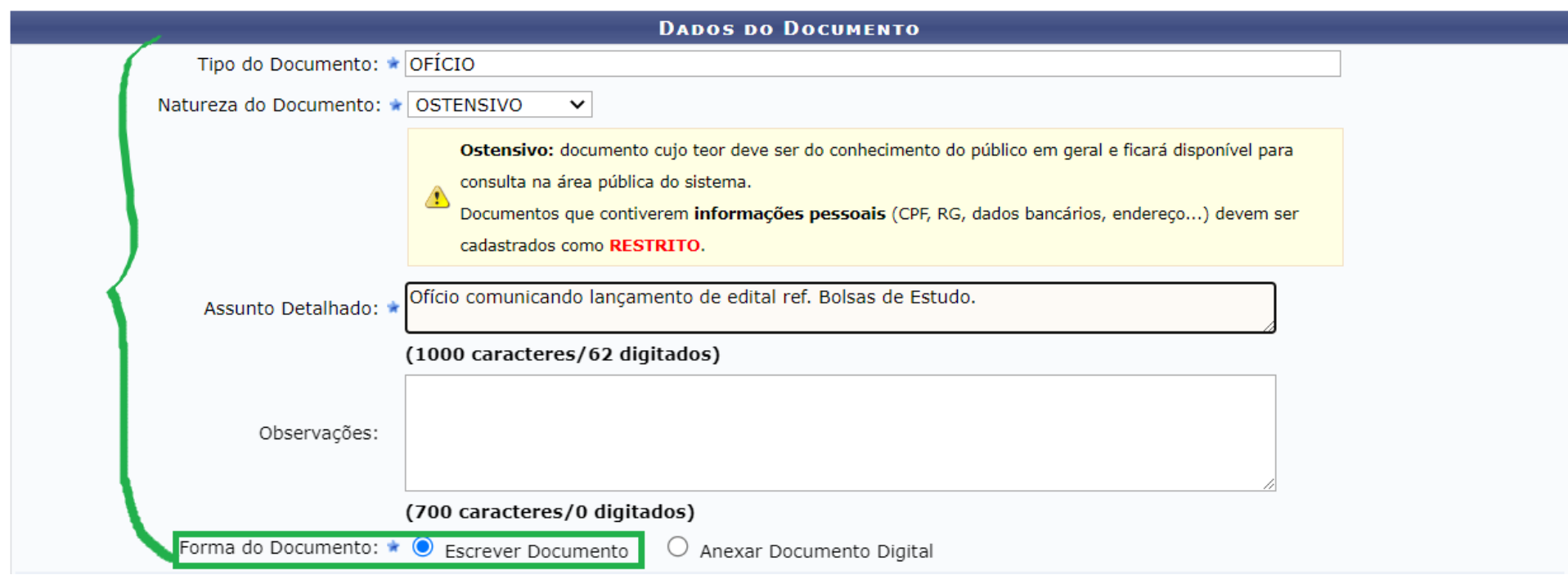

Figura 2: Forma do Documento - Escrever Documento

**Atenção!** Certifique-se que o documento que você está cadastrando trata-se realmente de um documento ostensivo, ou seja, cujas informações são de acesso público. Após o cadastro do documento, **NÃO** há possibilidade de torná-lo sigiloso ou restrito. Se tiver dúvidas sobre a restrição e/ou sigilo do documento verifique a situação com a área de negócio responsável pelo fluxo do documento.

**4)** Utilize o editor de texto do sistema para criar seu documento. Para acessar dicas de como usá-lo, consulte o *Manual de Boas [Práticas](https://ifrs.edu.br/administracao/gestao-documental/manuais-e-orientacoes/) no Uso do Editor de Texto*.

**4.1)** É possível elaborar o documento a partir de um modelo **previamente cadastrado** no sistema. Para isso, basta clicar em **Carregar Modelo** ou **Carregar Modelo Unidade**. Para ver dicas de como cadastrar um modelo de documento, acesse o Manual em: <https://ifrs.edu.br/administracao/gestao-documental/manuais-e-orientacoes/>.

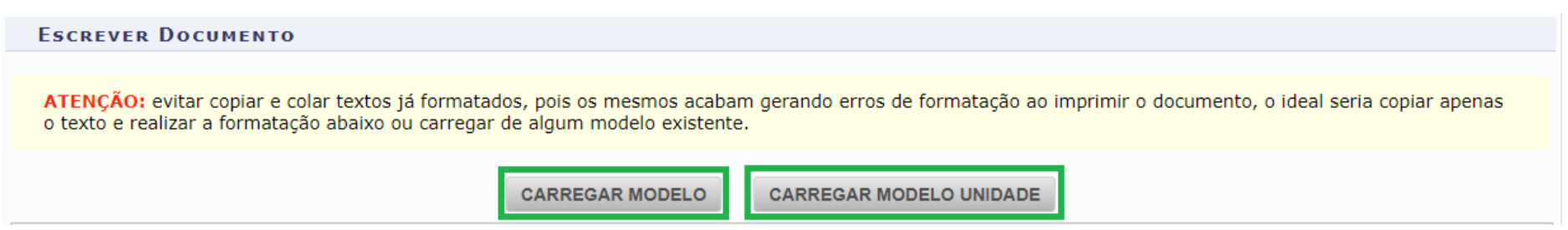

Figura 3: Carregar Modelo/Carregar Modelo Unidade

**4.2)** Conclua a edição do documento utilizando as opções de formatação disponíveis, caso necessário.

#### **ESCREVER DOCUMENTO**

ATENCÃO: evitar copiar e colar textos já formatados, pois os mesmos acabam gerando erros de formatação ao imprimir o documento, o ideal seria copiar apenas o texto e realizar a formatação abaixo ou carregar de algum modelo existente.

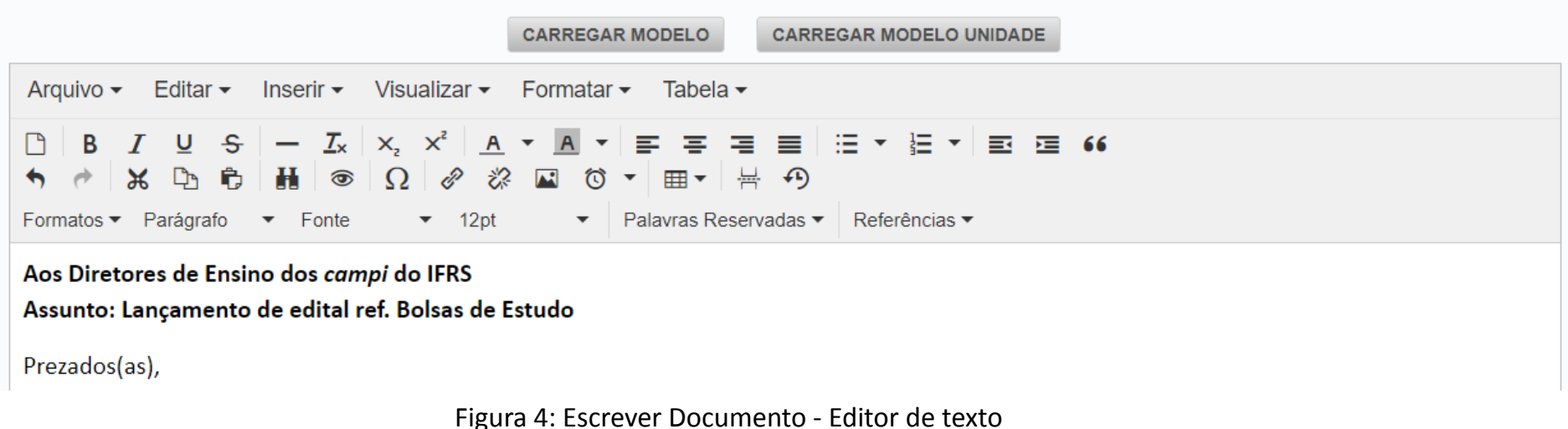

**Atenção! Não devem** ser inseridos nem digitados: o cabeçalho do documento; a numeração (por unidade); cidade e data; nome do(s) assinante(s). Essas informações são geradas automaticamente pelo sistema após a finalização do cadastro do documento.

**Importante! Não indicamos** copiar e colar tabelas feitas no *word* ou *writer*. Prefira sempre criar a minuta de um documento no *Google Docs*. Assim, o documento pode ser compartilhado com a equipe de trabalho e editado de acordo com as prerrogativas legais e institucionais antes de ser copiado para o sistema. Isso ajuda também, por exemplo, na inclusão e formatação de tabelas e na numeração de tópicos e itens de ofício e editais, por exemplo.

**5)** Depois de digitar o texto do documento, escolha o(s) assinante(s) de acordo com as opções disponíveis.

- *Minha Assinatura;*
- *Servidor da Unidade;*
- *Servidor de Outra Unidade*.

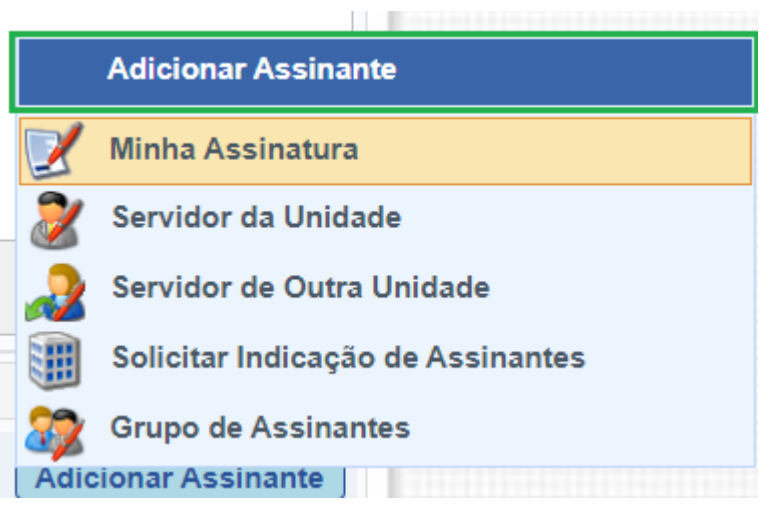

Figura 5: Adicionar Assinante

**6)** Caso você seja assinante, clique em *Minha Assinatura*. Para adicionar outros assinantes, use as demais opções.

**7)** Para assinar o documento já nesse momento, clique em *Assinar* e selecione a função associada a assinatura clicando no botão indicado (sinal de adição).

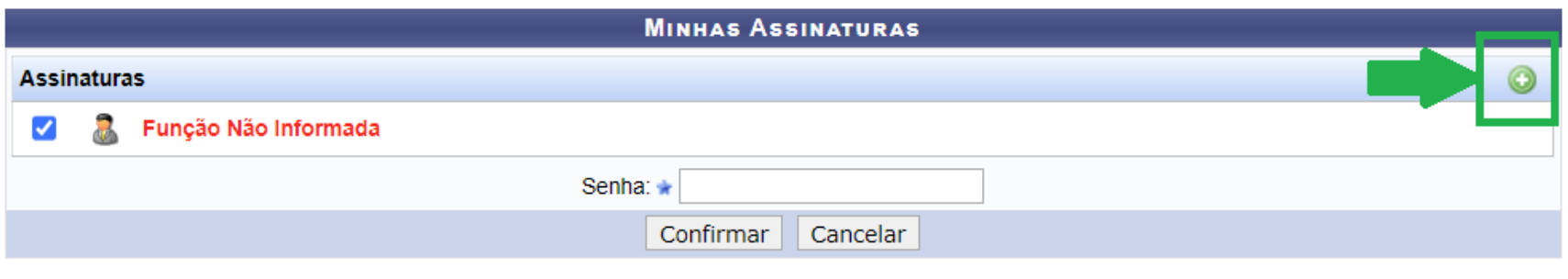

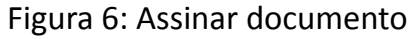

**8)** Selecione a função associada ao documento, coloque a sua senha e clique em **Confirmar**. Se preferir assinar o documento posteriormente siga os passos do *Manual Assinar Documento [Mesa Virtual].*

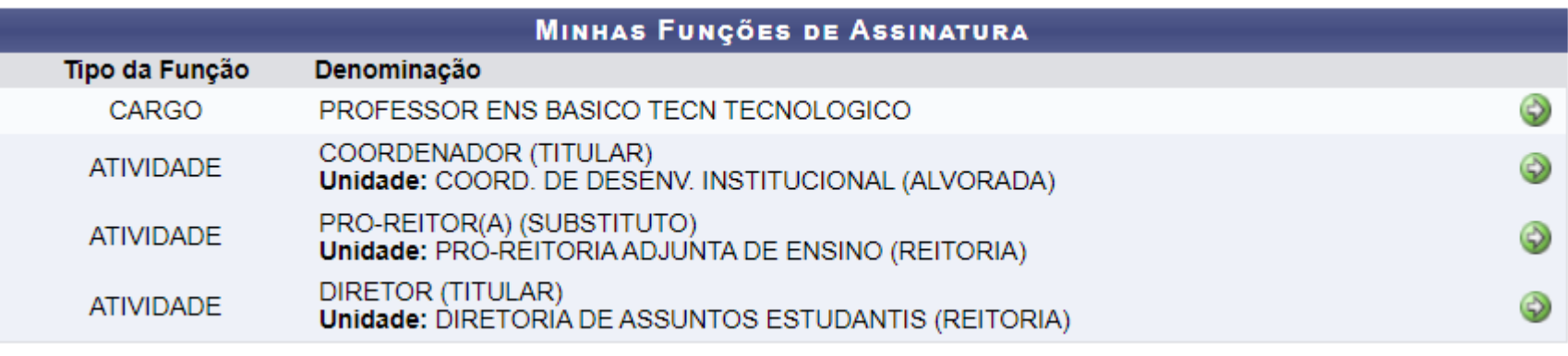

Figura 7: Selecionar Cargo/Atividade

**Importante!** Se você for ocupante de cargo de direção ou função gratificada e estiver assinando como tal, escolha a opção correspondente (coordenador, diretor, pró-reitor). Caso contrário, selecione a opção correspondente ao seu cargo.

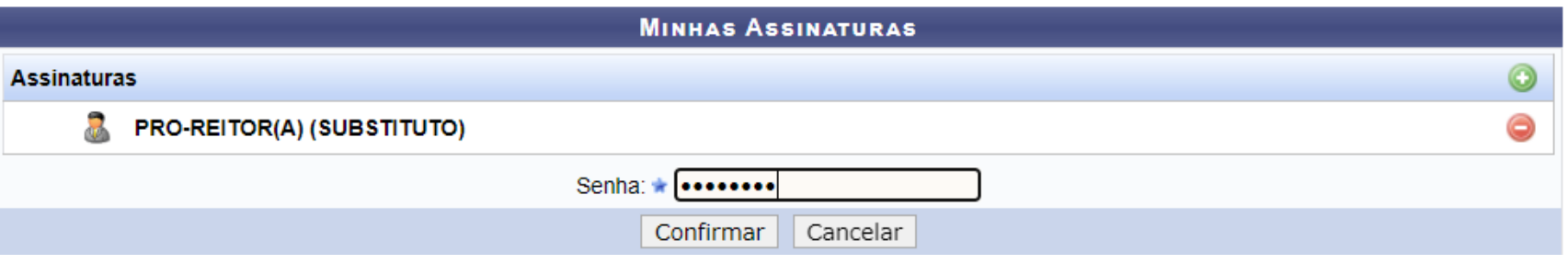

Figura 8: Assinar Documento – Função e Senha

**Lembre-se!** Após a finalização do cadastro o sistema gera automaticamente, na parte inferior do documento, o nome do(s) assinante(s) e a data/hora da(s) assinatura(s), além do código de verificação de autenticidade

**9)** Na tela seguinte indique o(s) **Interessado(s)** no documento entre as cinco categorias disponíveis: *Servidor*, *Aluno*, *Credor*, *Unidade* ou *Outros*.

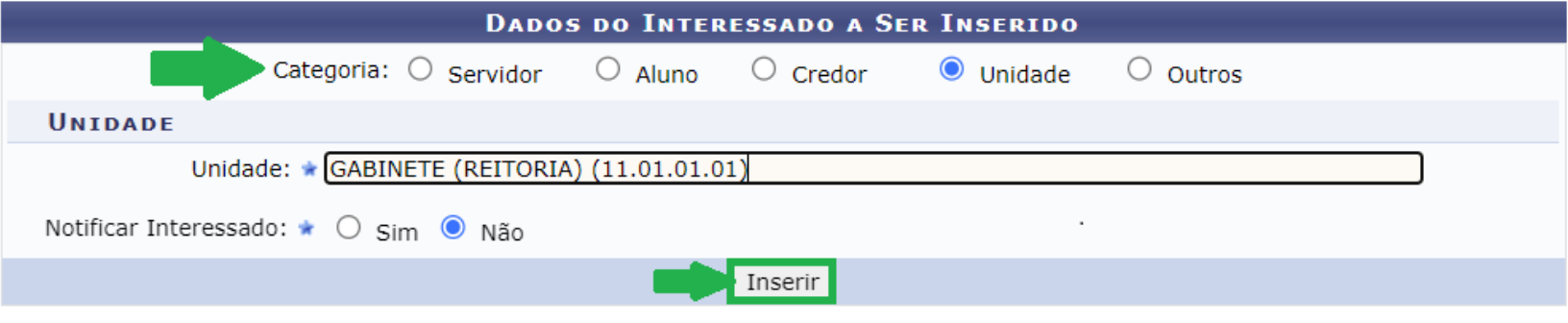

Figura 9: Interessado(s) no documento

**10)** Na tela de *Movimentação Inicial* indique a *Unidade de Destino* do documento.

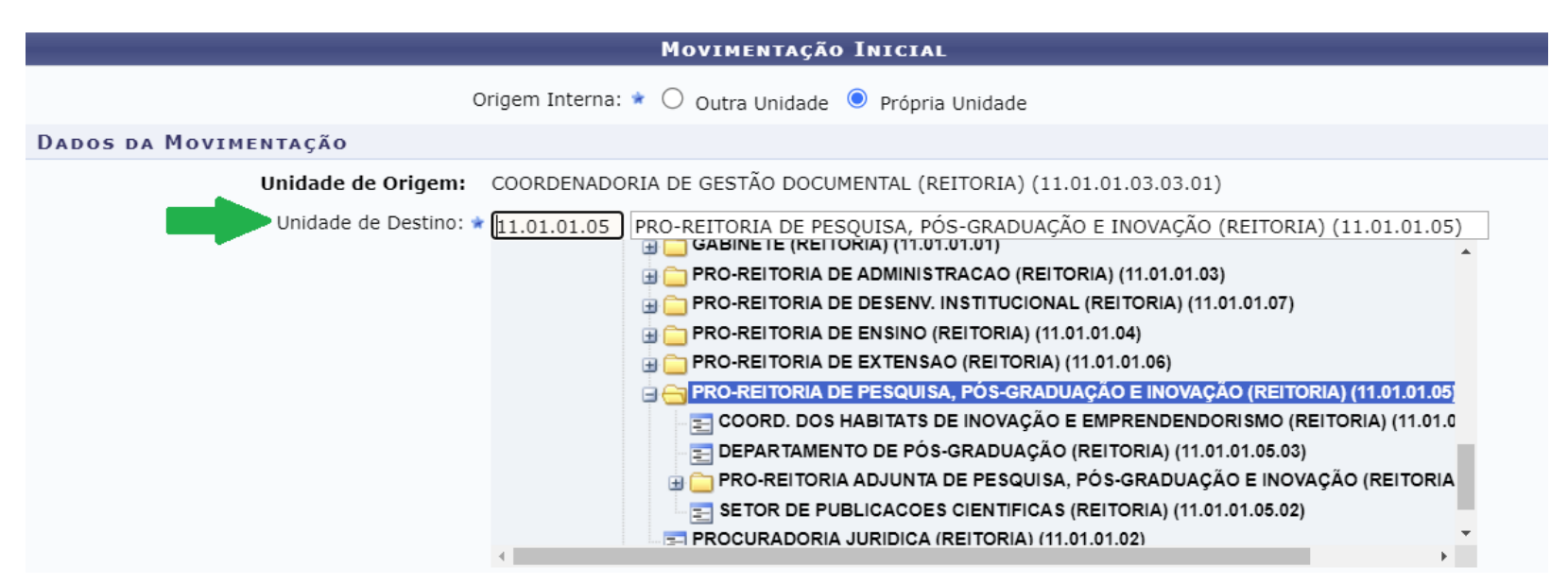

Figura 10: Origem de Destino do documento

**Atenção!** Se desejar você pode deixar o documento em sua própria unidade. Para isso, na etapa acima, basta indicar sua própria unidade como *destino*. Isso serve, por exemplo, para o documento que precisa ser enviado para mais de um setor ou órgão externo. Nesse caso, basta gerar um *pdf* do documento e enviar por outro meio de comunicação, por exemplo, por correio eletrônico.

**11)** Por fim, antes de finalizar o cadastro, faça a **pré-visualização** do documento e confira os dados preenchidos. Veja se o seu conteúdo não extrapola as bordas, se tabelas e outros elementos não estão desconfigurados etc.

**Importante!** A visualização do documento no setor de destino só será possível depois que **TODOS** o tenham assinado.

**12)** Se estiver tudo correto, clique em **Confirmar** e pronto!